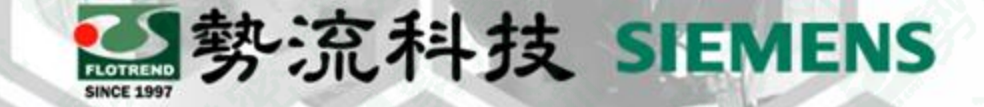

## Simcenter 3D 2D網格種子層

**8** Mark mark.hung@flotrend.com.tw (02)27266269-125 **@** CAE Engineer 北市信義區忠孝東路五段550號13樓

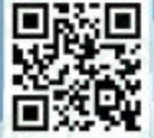

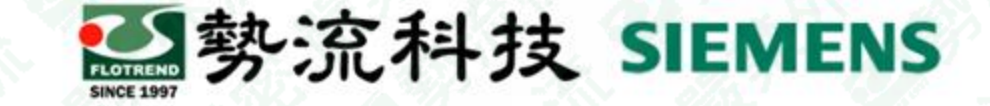

#### **2D種子層網格應用**

Challenge:

• 整體3D網格建立時,有部分局部區域,需要更精細的網格

Solution:

預先將需要細化之局部實體區域,貼上一層2D網格,利用該2D網格當作3D網 格建立時的種子層

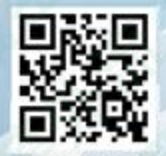

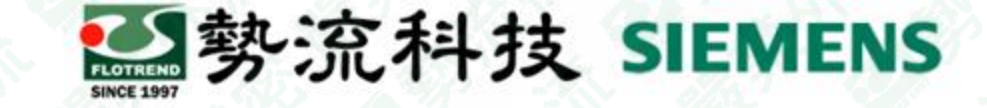

#### **功能介紹**

• 在建立3D網格時,可以透過在前期將需要網格細化的局部區域,先利用2D網 格建立局部細化網格,當作後續3D網格的種子層。

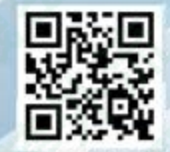

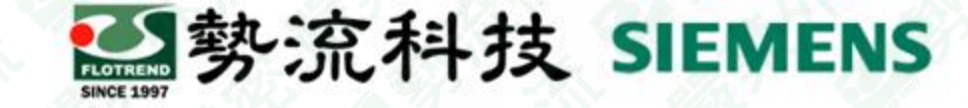

#### **建立2D網格**

#### 1. 在FEM工作視窗,選擇Home tab → Mesh group → 2D mesh → 2. 在模型上選取要局部細化的位置

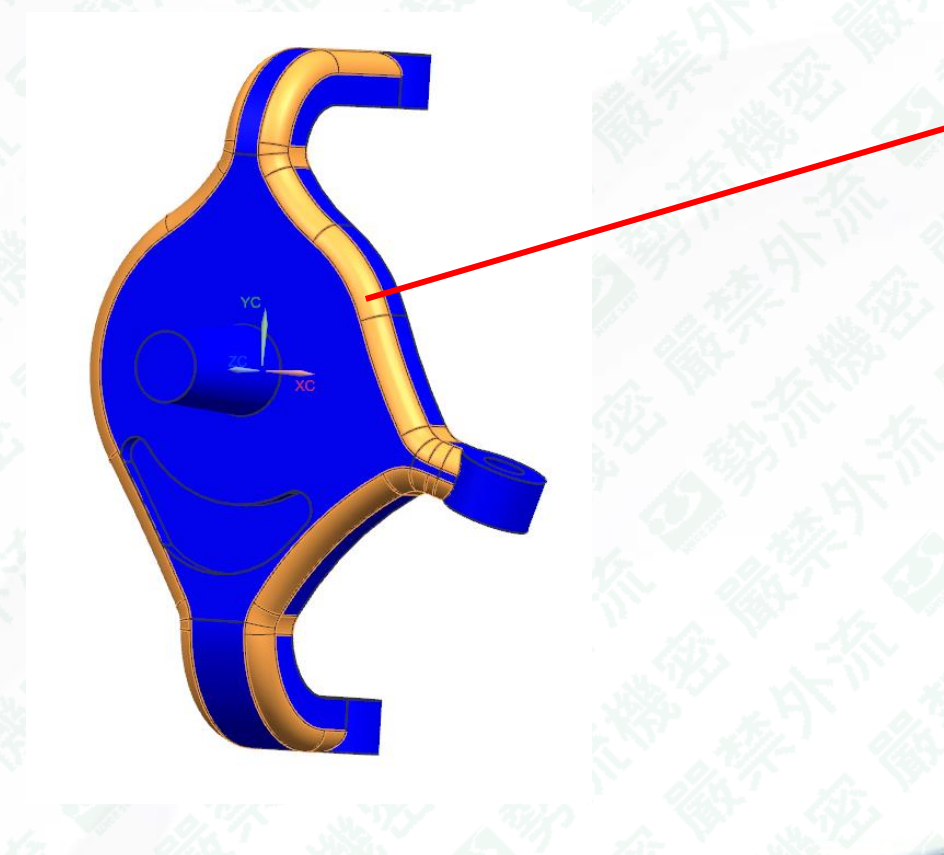

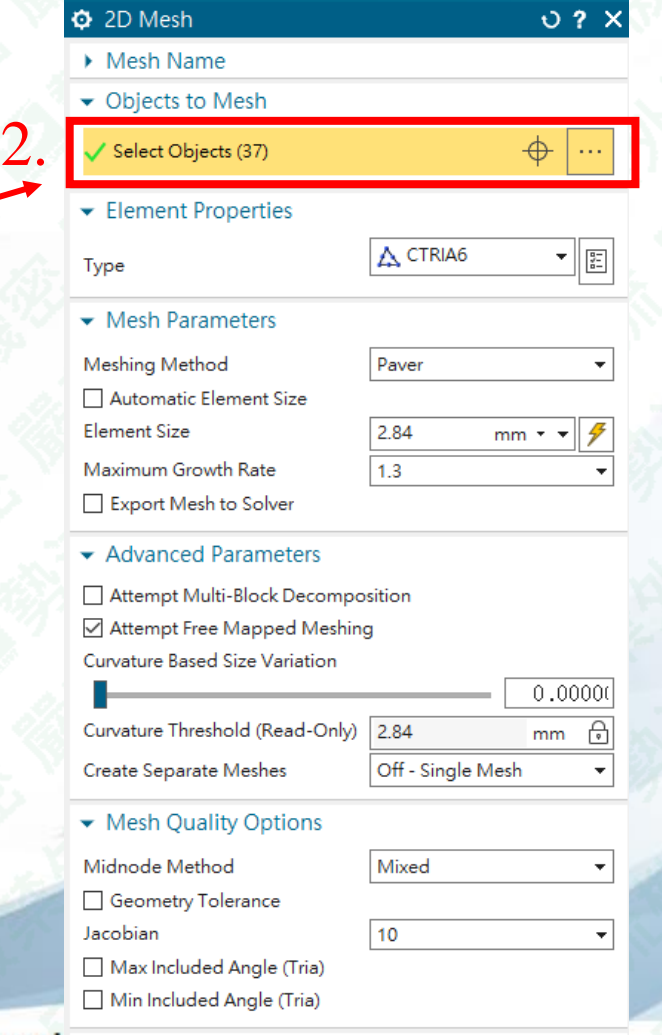

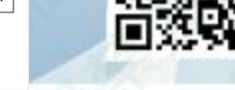

#### **建立2D網格**

- 3. 設定要細化的尺寸。
- 4. 注意, Export Mesh to Solver不要選, 因為此處的2D網 格僅是為了當作3D網格之種子層,因此後續求解時,並 不參與計算。 5.
- 5. 按下OK,完成2D種子層網格建立 2. 2. 2. 2. 3.

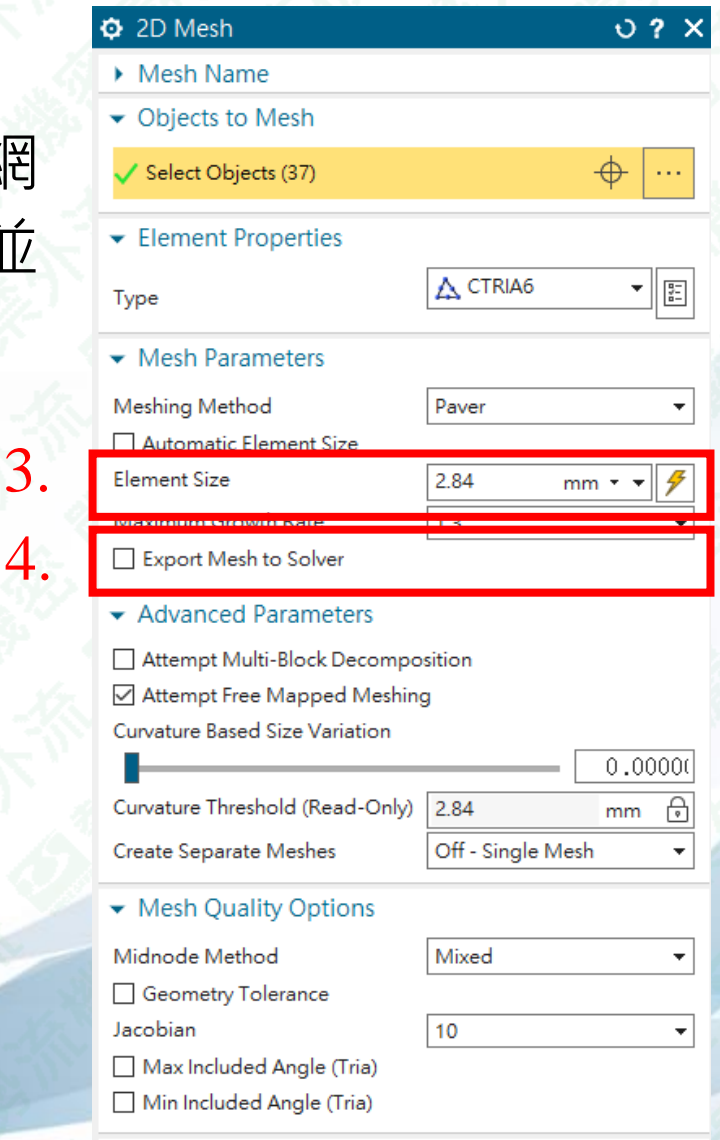

2参流科技 SIEMENS

Flotrend Corporation. Proprietary and Communical An inquisiteserved.

## **建立3D網格**

**图** 勢流科技 SIEMENS

6. 在FEM工作視窗,選擇Home tab → Mesh group → 3D Tetrahedral <br />
△ 7. 選取整個模型。

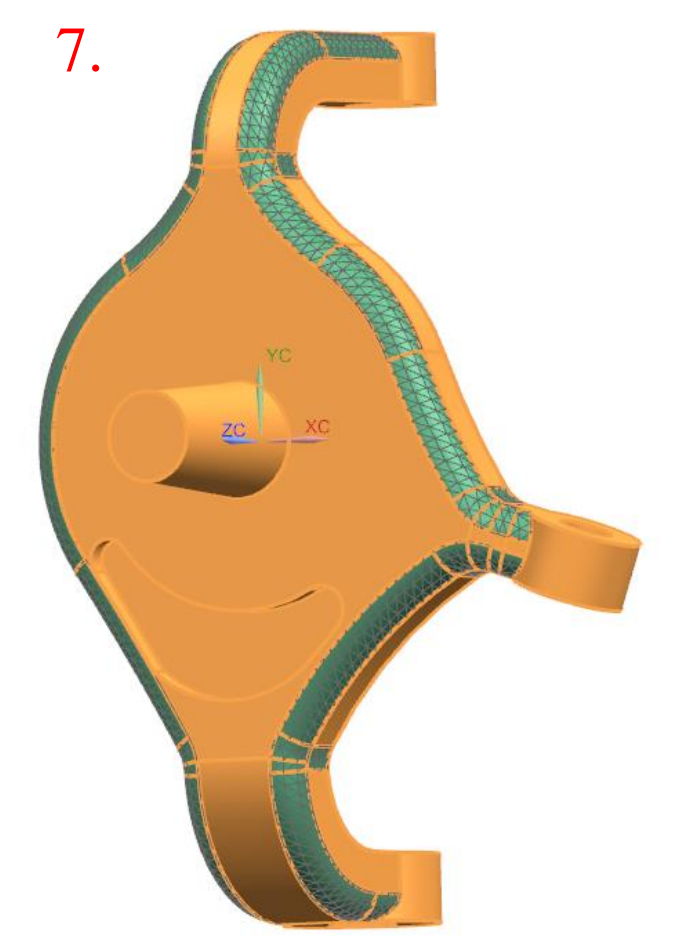

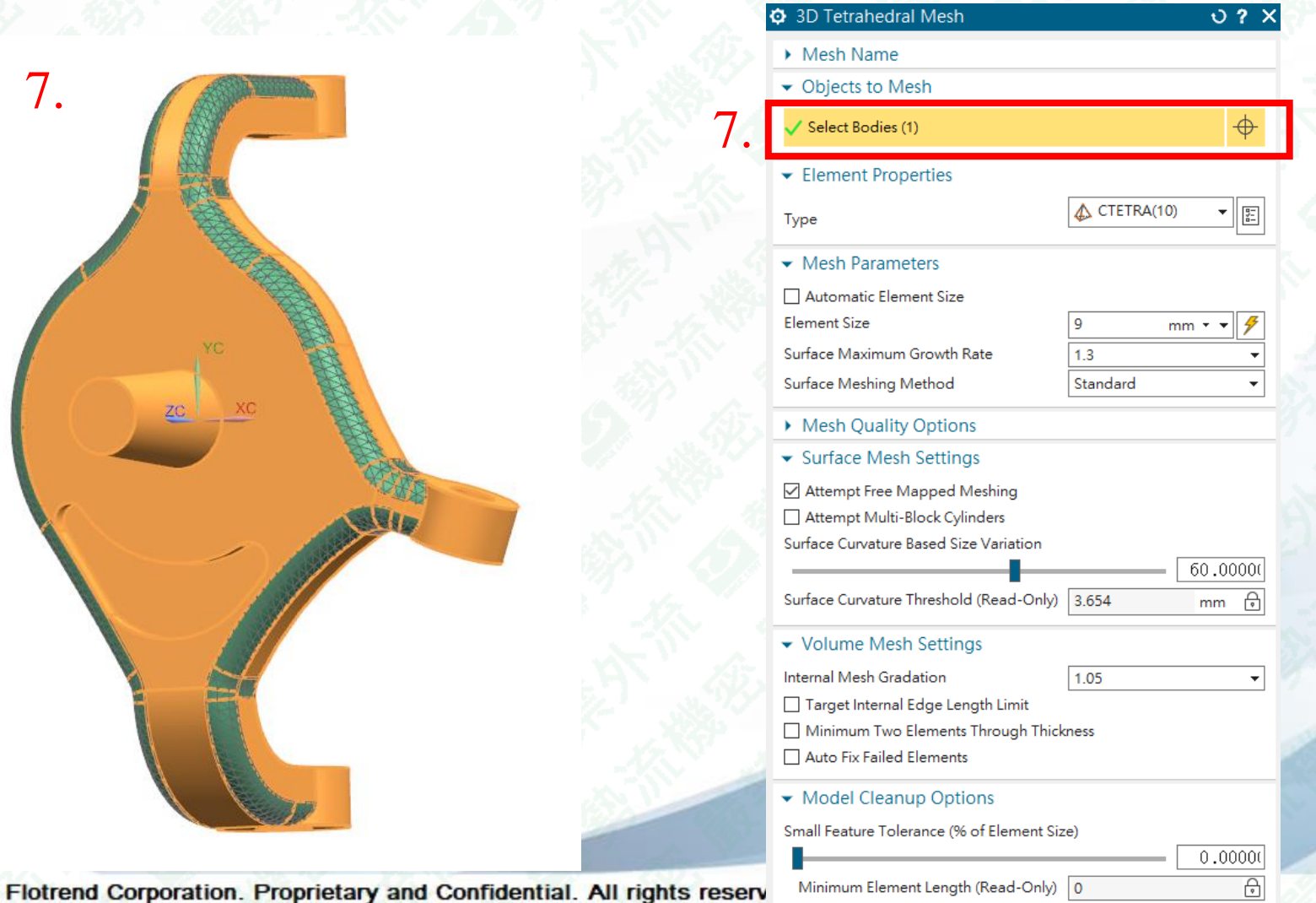

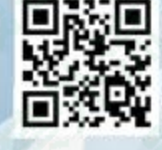

### **建立3D網格**

Auto Fix Failed Elements

8.

#### 8. 設定3D網格尺寸 9. 按下OK,完成3D網格建立

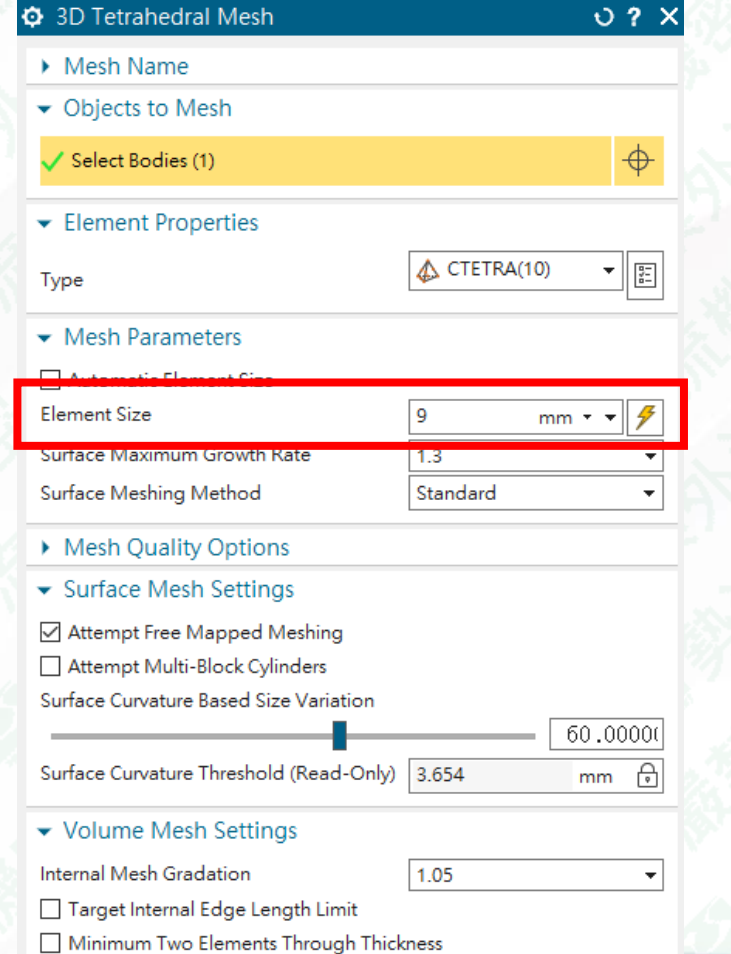

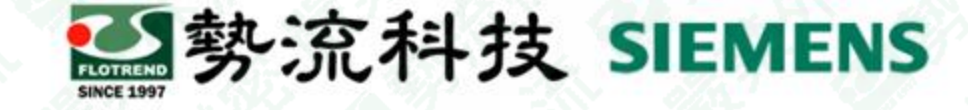

事先局部細化區域

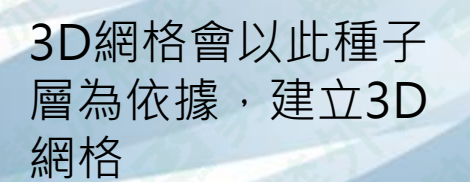

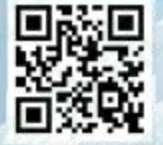

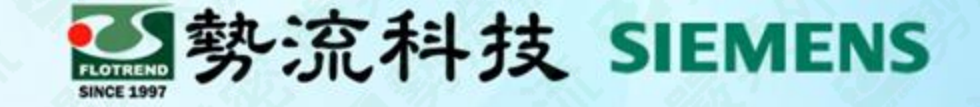

# The End

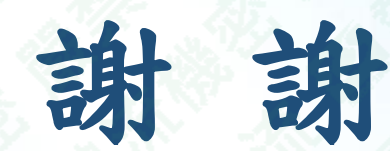

**8** Mark mark.hung@flotrend.com.tw (02)27266269-125 **@** CAE Engineer 北市信義區忠孝東路五段550號13樓

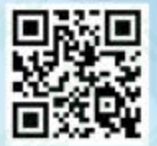